# Panduan Menggunakan Microsoft Flip untuk Menghasilkan Pautan Video **MINECRRFT DUNIA**

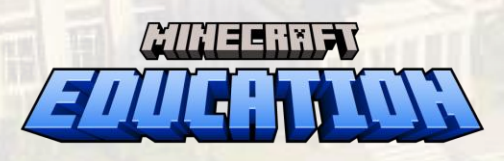

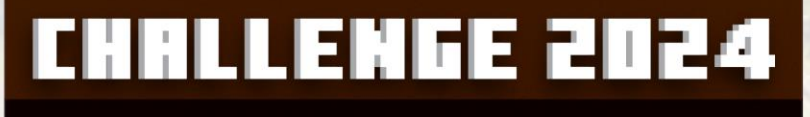

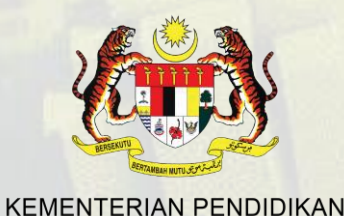

**Microsoft** 

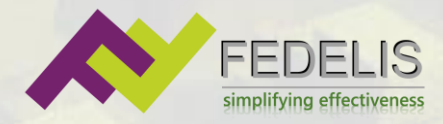

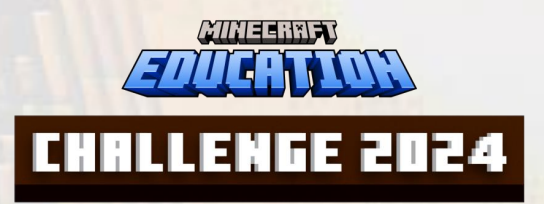

Sila layari pautan [https://aka.ms/MEC2024](https://aka.ms/MEC2024-VideoUpload) - [VideoUpload](https://aka.ms/MEC2024-VideoUpload) untuk menghasilkan video tentang dunia Minecraft anda.

C

https://aka.ms/MEC2024-VideoUpload

Anda boleh log masuk menggunakkan ID DELIMa anda [\(xxx@moe-dl.edu.my](mailto:xxx@moe-dl.edu.my)) atau mendaftar akaun baru menggunakan emel anda .

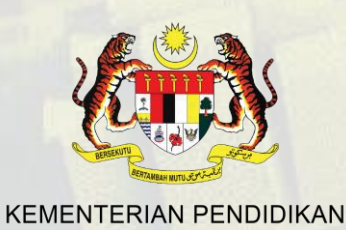

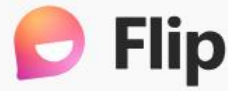

## **Smart EDU: School of Tomorrow**

Minecraft Education Challenge 2024

#### Join this topic

Use your school email for the best Flip experience.

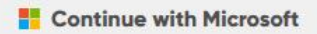

- **G** Continue with Google
- Continue with Apple

By continuing, you agree to Flip's Terms of Use and Privacy Policy.

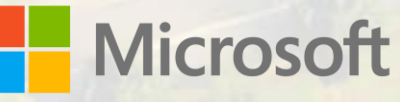

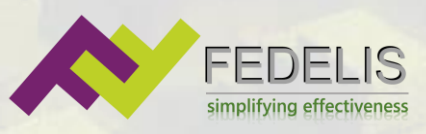

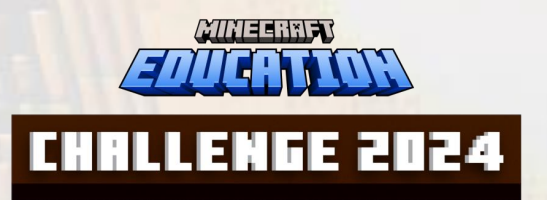

Dalam aplikasi Microsoft Flip, tekan butang **"Record "** untuk ciptakan video baru / muat naik video tersedia.

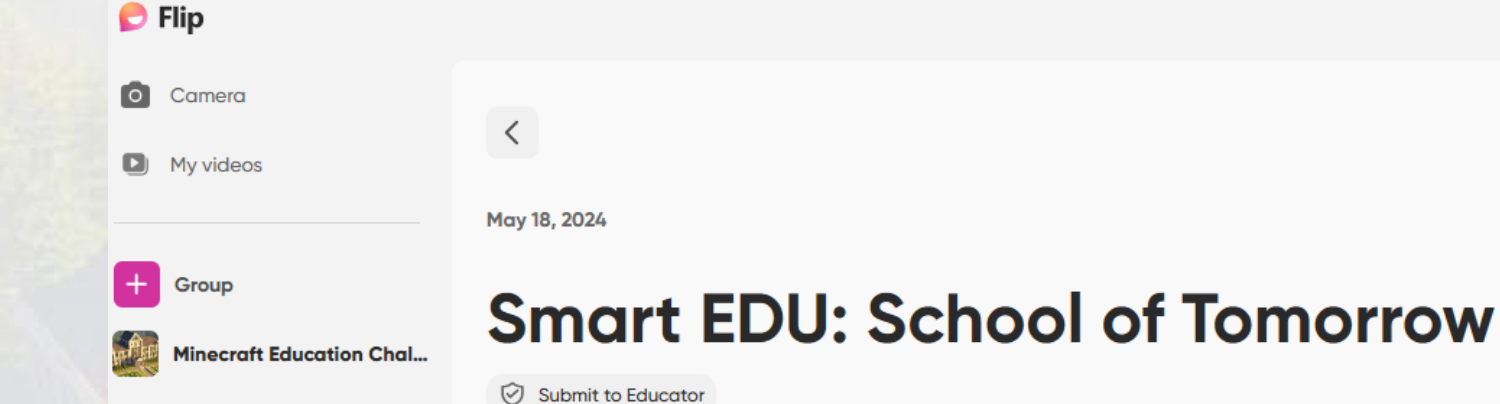

Microsoft Content Manager5 M 0 0 0 0 0 **C** 0 hours of discussion

Muat naik video Minecraft dunia anda, huraikan secara ringkas tentang ciptaan dan idea anda. Anda boleh edit video anda sebelum muat naik ke Microsoft Flip atau terus membuat pengeditan di Microsoft Flip.

Selepas siap, hasilkan pautan untuk isian borang penyertaan nanti.

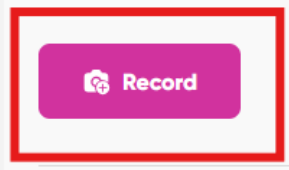

**Microsoft** 

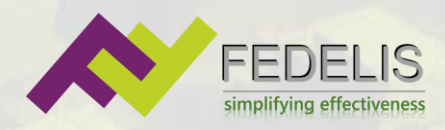

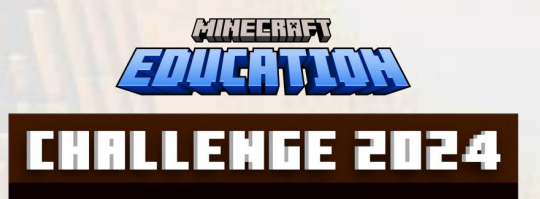

Anda bole h menghasilkan video dengan membuat **rakaman video dan suara secara terus** daripada Microsoft Flip, tambahkan text dan gambar untuk menghuraikan video anda.

**Muat naik hasil video** yang dieksport dari dunia Minecraft ke dalam Microsoft Flip atau edit video tersebut dalam Microsoft Flip .

Murid juga boleh memuat naik video yang diedit daripada aplikasi lain ke dalam Microsoft Flip .

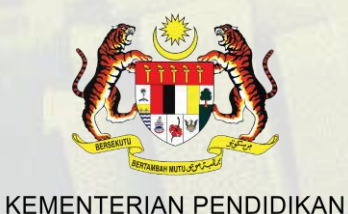

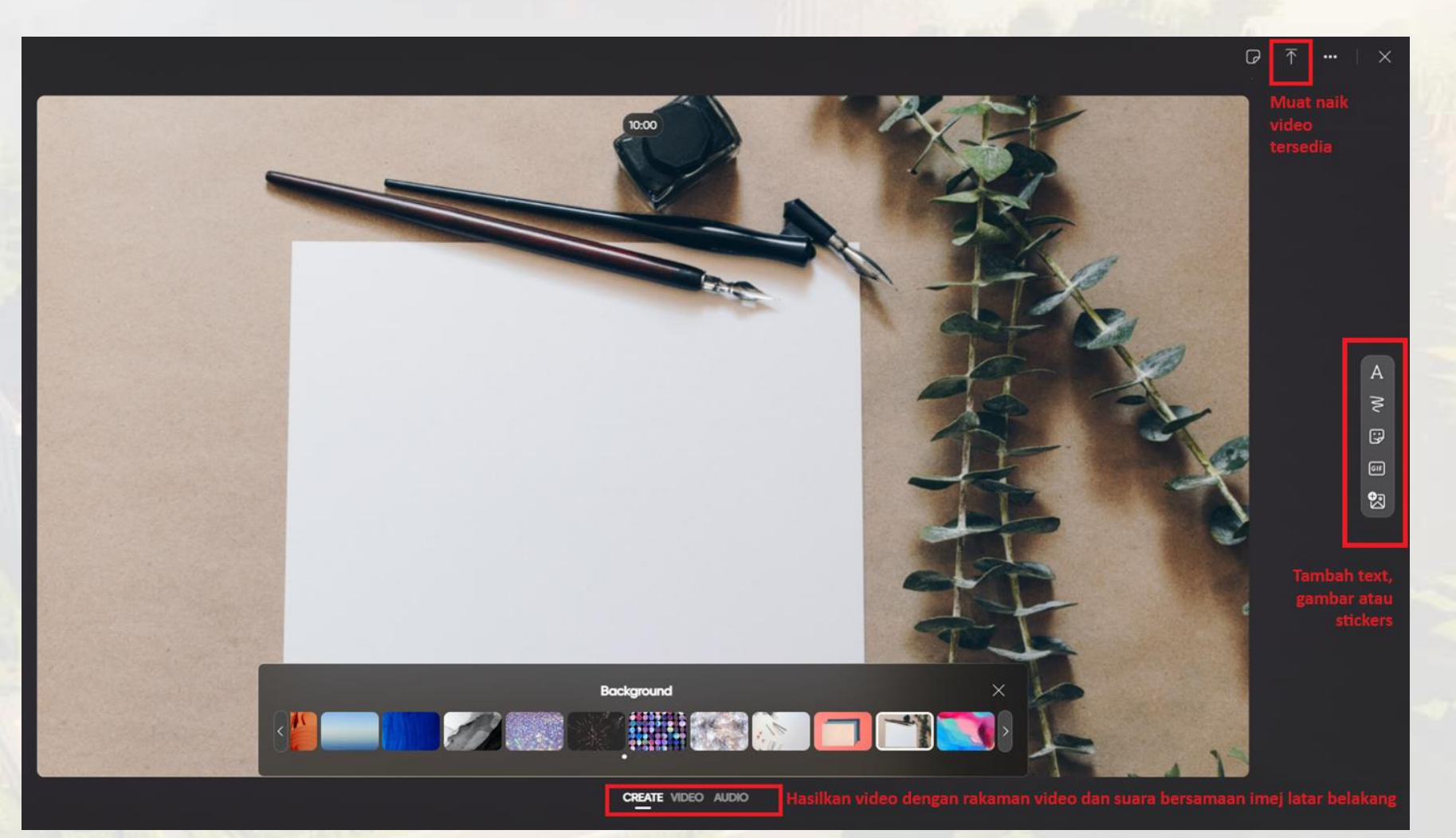

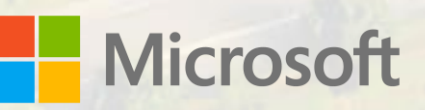

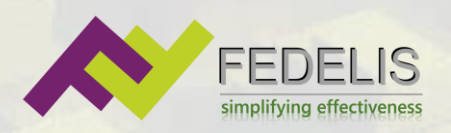

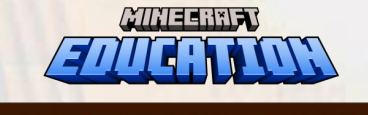

### **CHALLENGE 2024**

Seterusnya, editkan video keseluruhan dan tambahkan music atas video anda.

Selepas siap, anda boleh **muat turun video** untuk disimpan dalam PCs sekiranya anda ingin tunjukkan projek kepada guru nasihat sebelum membuat serahan. Serahan boleh dibuat kemudian dengan memuat naik semula video tersebut (rujuk kepada slaid 4 untul muat naik video tersedia)

Tekan butang "Next" apabila video sudah sedia untuk diserahkan.

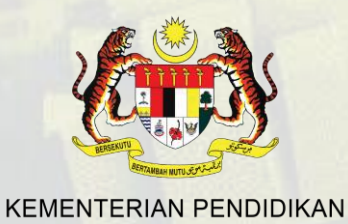

**Smart EDU: School of Tomorrow**  $\vee$ 

 $\langle$  Back

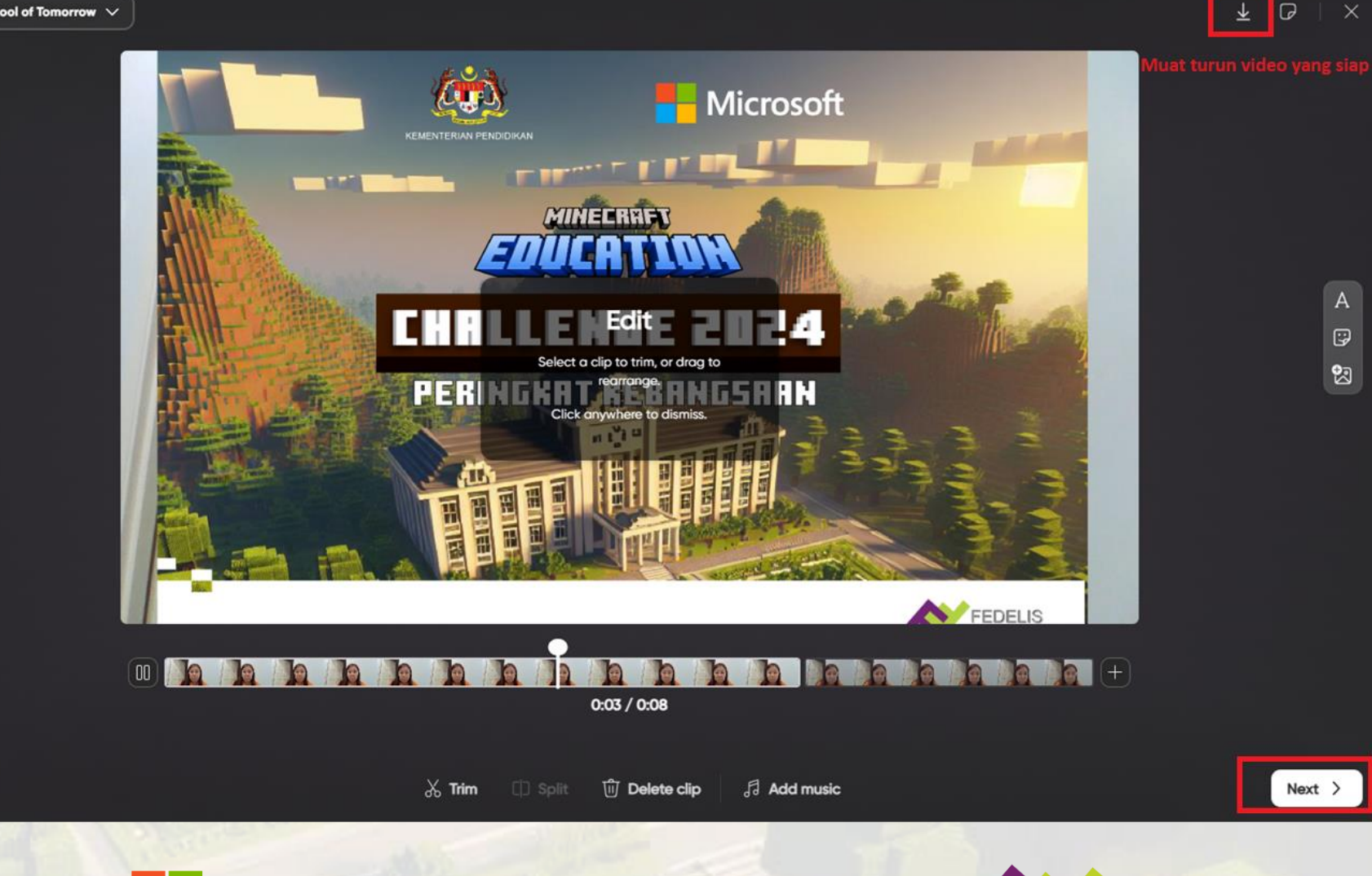

**Microsoft** 

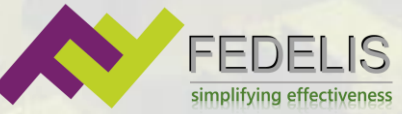

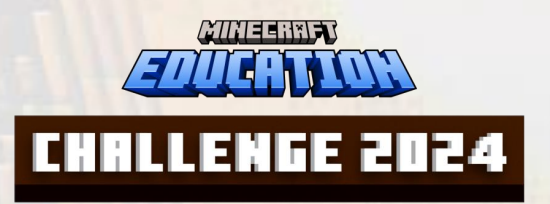

Selepas siap edit imej cover, tekan **"Post to topic"**

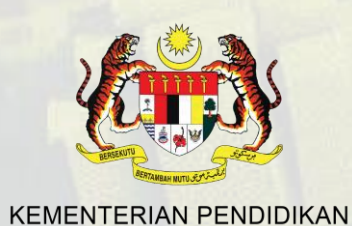

#### Post video

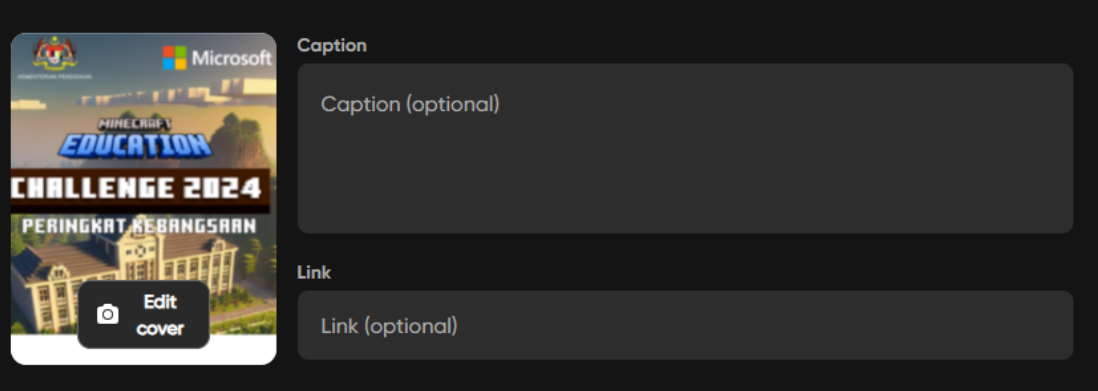

This topic is set to Submit to Educator. Only you and the leads can view the video in the topic unless they activate it.

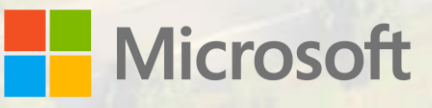

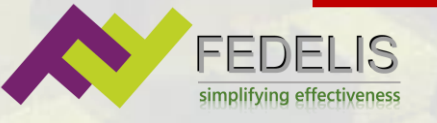

Post to topic

ATHERIN **CHALLENGE 2024** 

Apabila siap serahan, anda diingatkan untuk menghasilkan pautan untuk dimasukkan ke dalam borang penyertaan nanti.

Tekan **"Create link"** dan pautan akan dihasilkan. Sila salin pautan tersebut dengan tekan pada butang **"Copy link"**.

Pastikan anda simpan pautan tersebut.

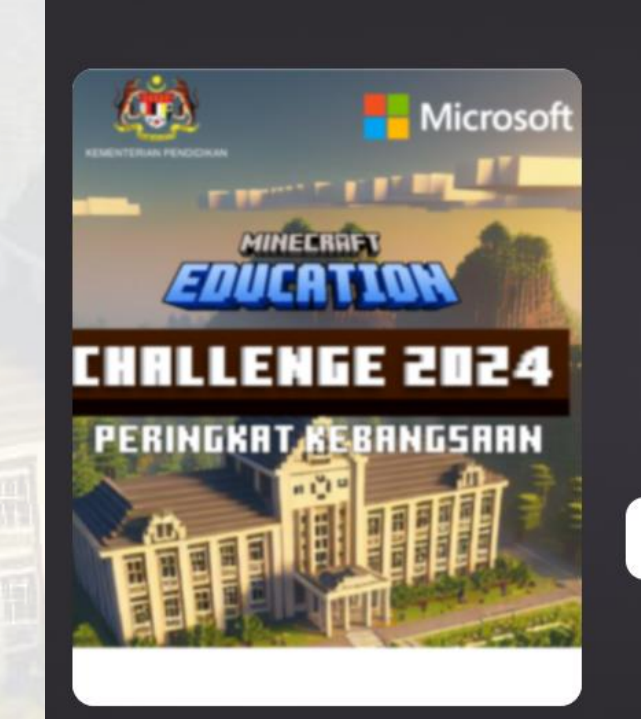

#### You've posted your video

Even though your video is hidden in the topic, you can still share the video link with friends and family.

Share video ₾

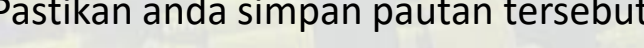

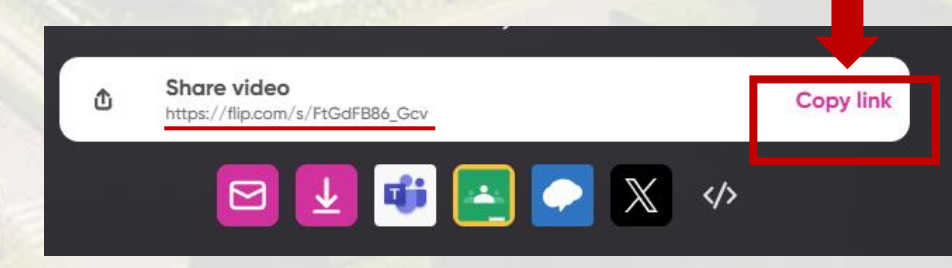

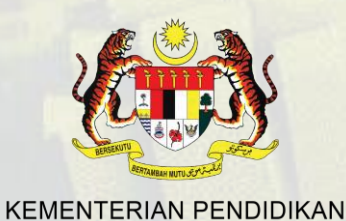

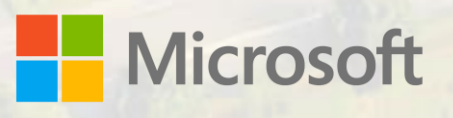

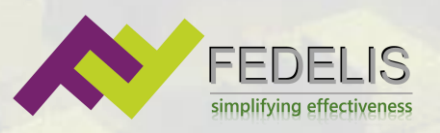

**Create link**